## **Webex Productivity Tools**

The WebEx Productivity Tools allows you to schedule, start, and join meeting quickly without having to navigate to your WebEx Meeting Site. By simply clicking the WebEx ball, a WebEx meeting is added to your Outlook calendar invitation. WebEx Productivity Tools are available for both Mac iOS and Windows.

## **Downloading Productivity Tools**

Log in to WebEx at https://msun.webex.com. If this is first time you're logging in, you will be prompted to download and install WebEx Productivity Tools.

If you aren't prompted:

- 1. Click the download icon on the left side of the page
- 2. Click **Download** under **Cisco Webex Productivity Tools**
- 3. **Save** the .msi file (.dmg file for Macs) and
- 4. **Run** it when the download completes. Follow the installation prompts.

## **Using Productivity Tools**

Now that you have finished installing your Productivity Tools you will be able to schedule meetings:

• By using the Productivity Tools located on your Outlook home tab

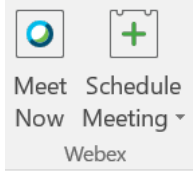

*or*

• Right from your desktop using the WebEx Productivity Tools icon in your system tray (click the up arrow on the right side of your taskbar)

*or*

• By Using the **Add Webex Meeting** button in a calendar meeting invite.

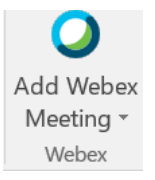

## **Cancel a WebEx Meeting**

To cancel a WebEx Meeting that you have scheduled, simply open the event and click the **Cancel Webex Meeting** button.

To Learn more about how to join or host collaborative meetings using WebEx Meeting Center, visit: [http://help.webex.com](http://help.webex.com/)